- 1. Sign in to your WordPress website using your username and password.
- 2. A black tool bar should appear on the top of your browser (Figure 1).
- 3. Hover your mouse over "+New," and choose "Post" (Figure 1).

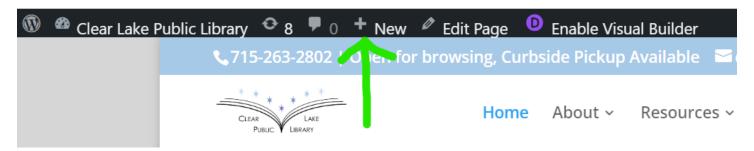

Figure 1 Hover over "+New" and select "Post."

- 4. Type your blog post title in the box under "Add New Post," and add your blog post content in the content box (Figure 2).
  - a. Keep posts short, 2-3 paragraphs at the most.
    - i. Make use of bullet points to shorten content.
    - ii. Use hyperlinks to direct readers to full content.
  - b. Hyperlinks should be used to direct users to full content on its original page on the internet.
    - i. Always insert a hyperlink within a line of text:
      - Check out the <u>WVLS YouTube channel</u> for training videos, workshop recordings, and makerspace videos!
    - ii. Never insert a full hyperlink:
      - Check out the WVLS YouTube channel for training videos, workshop recordings, and makerspace videos: <a href="https://www.youtube.com/channel/UCpn65O3RluO">https://www.youtube.com/channel/UCpn65O3RluO</a> YmD23irnT3g

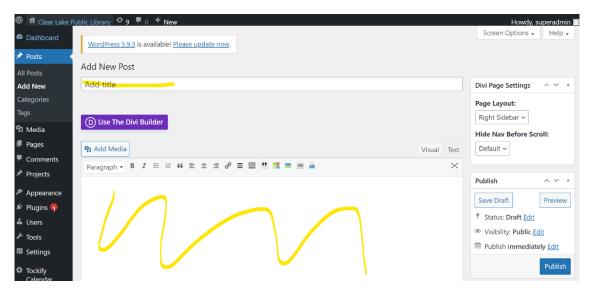

- 5. Add an Excerpt (Figure 3).
  - a. The excerpt is the wording that will appear on the Home Page Blog Post Slider.
  - b. If you do not enter an excerpt, the first 150 characters will automatically be used as the excerpt.

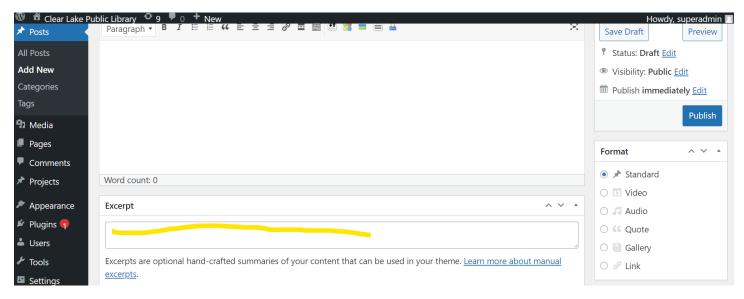

Figure 3 Add an excerpt up to 250 characters in length.

- 6. Add Categories (Figure 4).
  - a. On the right side of the screen select "Home Page" in the "Categories" settings area. **Only use the Categories provided.**

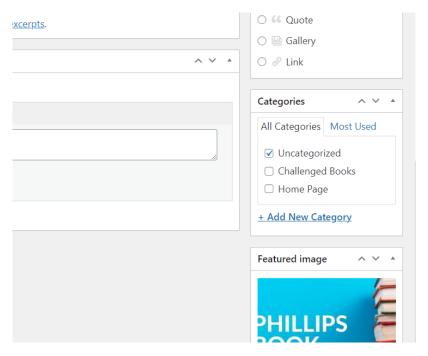

- 7. Set Featured Image (Figure 5).
- 8. Preview your post before editing (Figure 6).
  - a. Click the "Preview" button on the right side of your screen to preview your post.
  - b. The "Preview" button is also available if you are editing a post after it has been published (see directions in step 10).
- 9. Click the blue "Publish" button on the right side of the page (Figure 6).

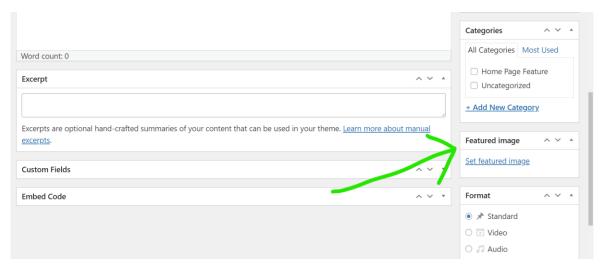

Figure 5 Set Featured Image

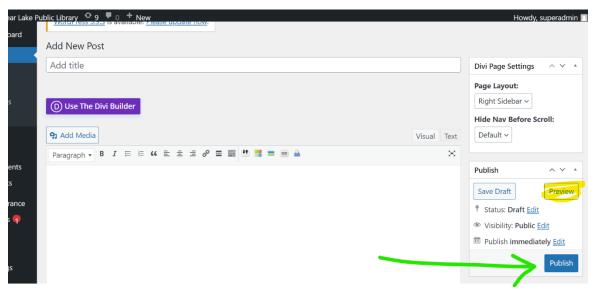

Figure 6 "Preview" and "Publish"

## 10. Edit a published post (Figure 7).

- a. To edit your post, navigate to the desired blog post.
- b. On the top of the screen click on "Edit Post."
- c. Edit.
- d. Click the "Preview" button to preview your changes.
- e. Click the blue "Update" button in the middle right area of the screen.

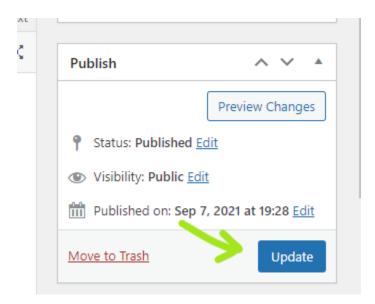

Figure 7 To edit a published post, click on Edit Post, make changes and choose the blue "Update" button on the right of your screen.

## 11. Delete a post.

- a. From the dashboard, navigate to "Posts." (Figure 8)
- b. Click the "Edit" or "Quick Edit" option on the post you want to delete.
- c. Find and Click the red text "Move to Trash." (Figure 9)

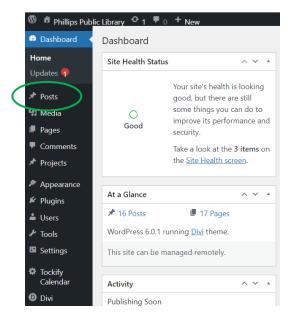

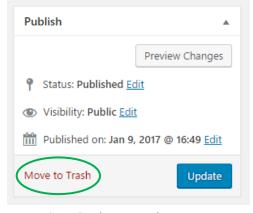

Figure 9 Delete an employment post

Figure 8 Navigate to Posts from the dashboard

- 12. Recategorize a Blog Post, or Remove a Blog Post from your Home Page or another page.
  - a. From the dashboard, navigate to "Posts." (Figure 8)
  - b. Click the "Edit" or "Quick Edit" option on the post you want to recategorize (or remove from a blog or blog post slider on your homepage or an interior page).
  - c. Deselect "Home Page" or the category you wish to remove the blog post from. ("Quick Edit" Figure 10) ("Edit" Figure 11)
  - d. Select "uncategorized."
  - e. Click "Update" to complete process.

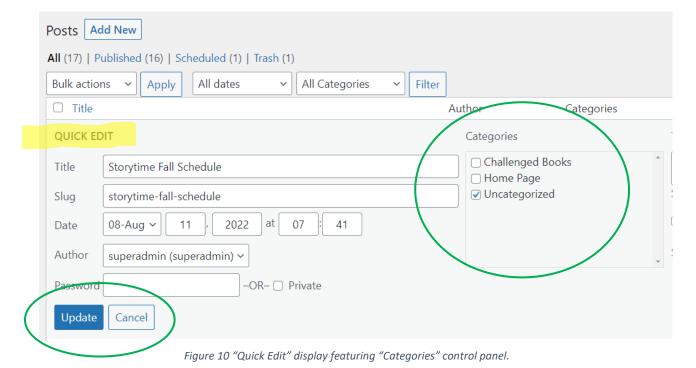

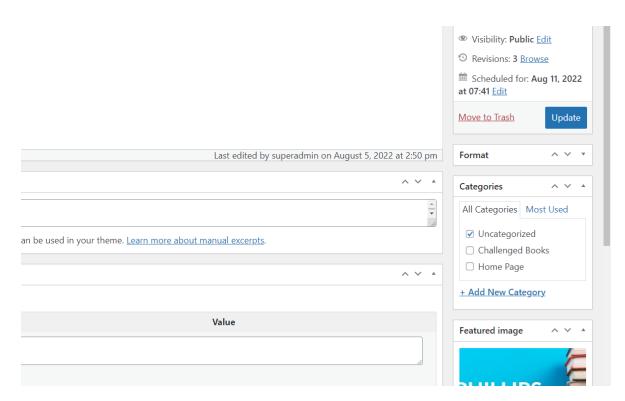

Figure 11 "Edit" display featuring "Categories" control panel.